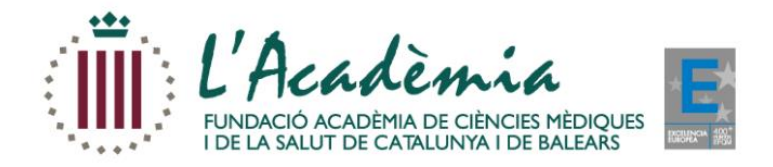

# **Manual gravació presentacions en PowerPoint**

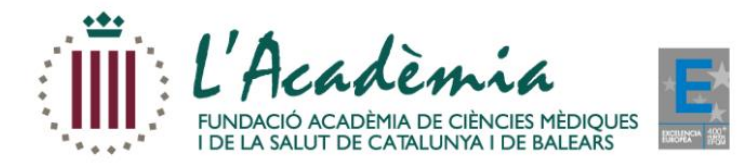

## **Obrim la nostra presentació i cliquem a la pestanya que indica "Gravar presentació amb diapositives"**

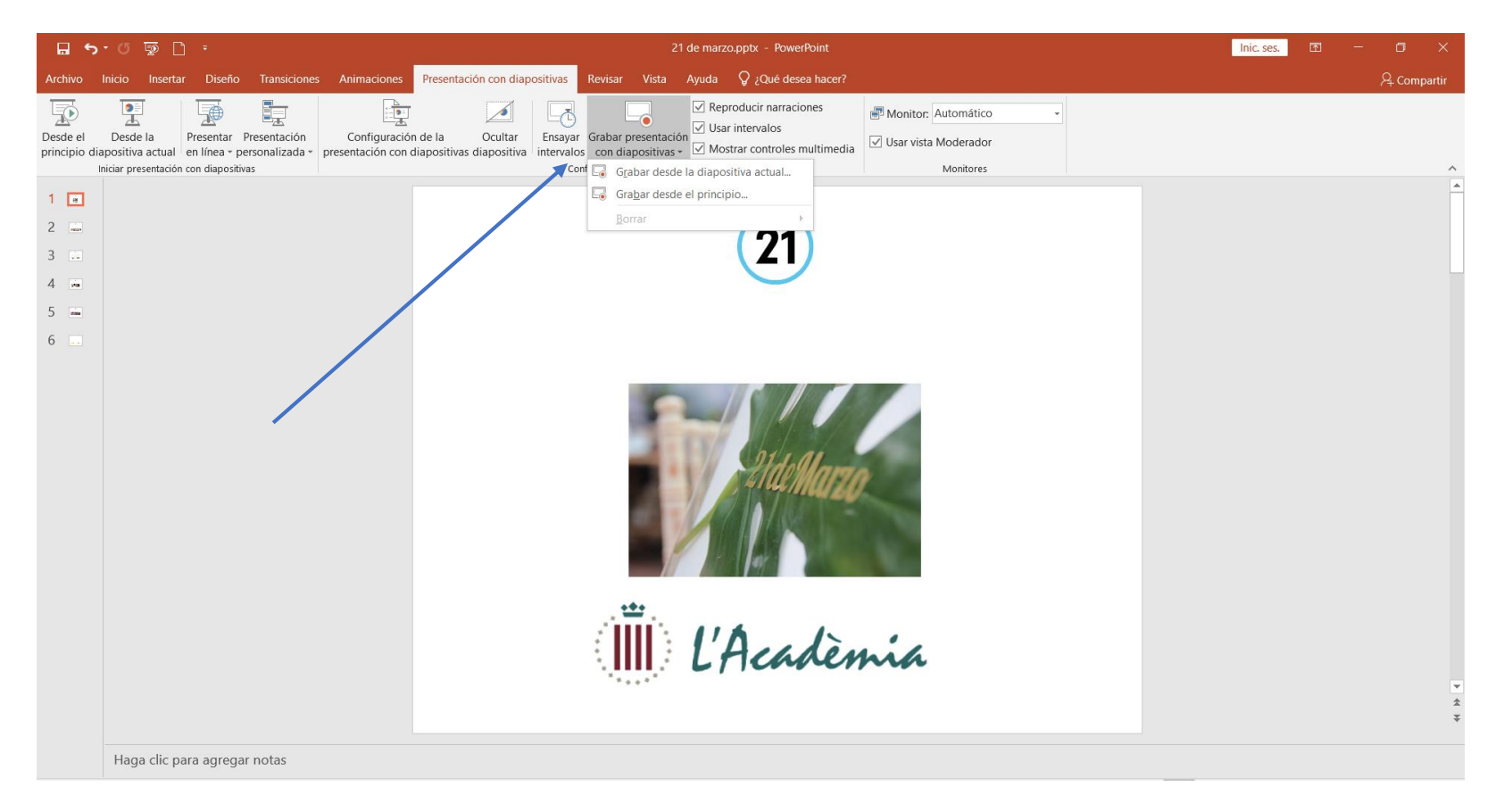

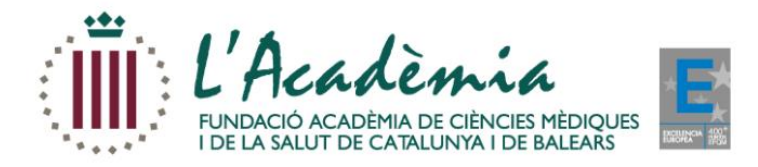

# **Seleccionem la opció "Gravar des del principi"**

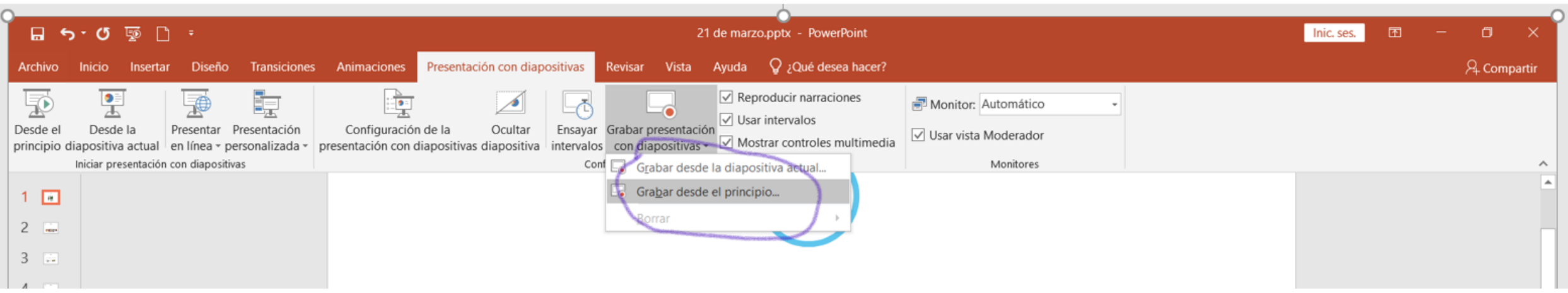

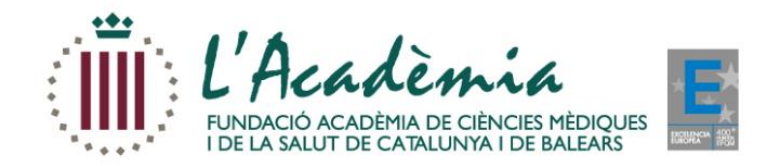

## **S'obrirà una petita pantalla a la part inferior amb la nostra imatge i podem començar a gravar clicant en el botó "gravar"**

#### **Important:**

- Tenir la càmera del dispositiu oberta
- Uutilitzar auriculars amb micròfon a ser possible per evitar sorolls de l'entorn i un so uniforme durant tota la gravació

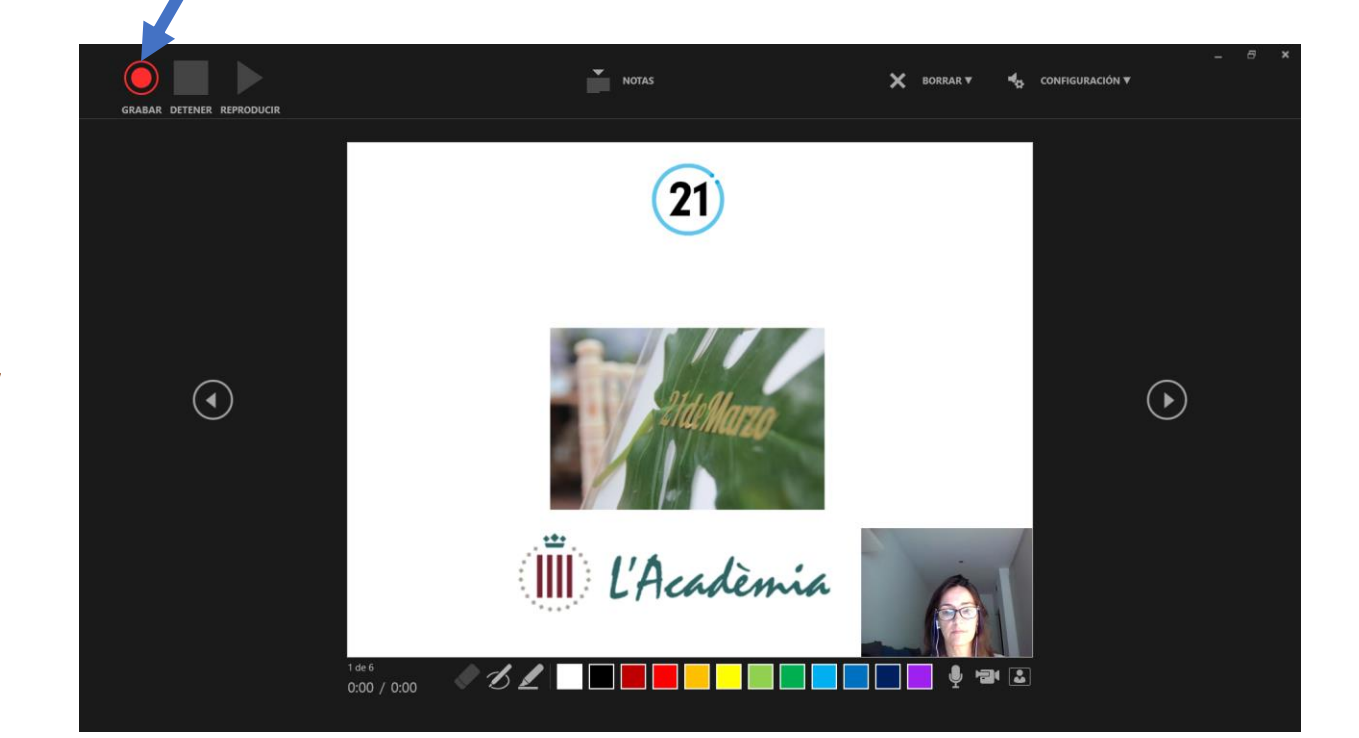

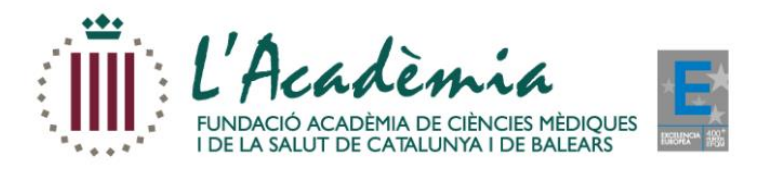

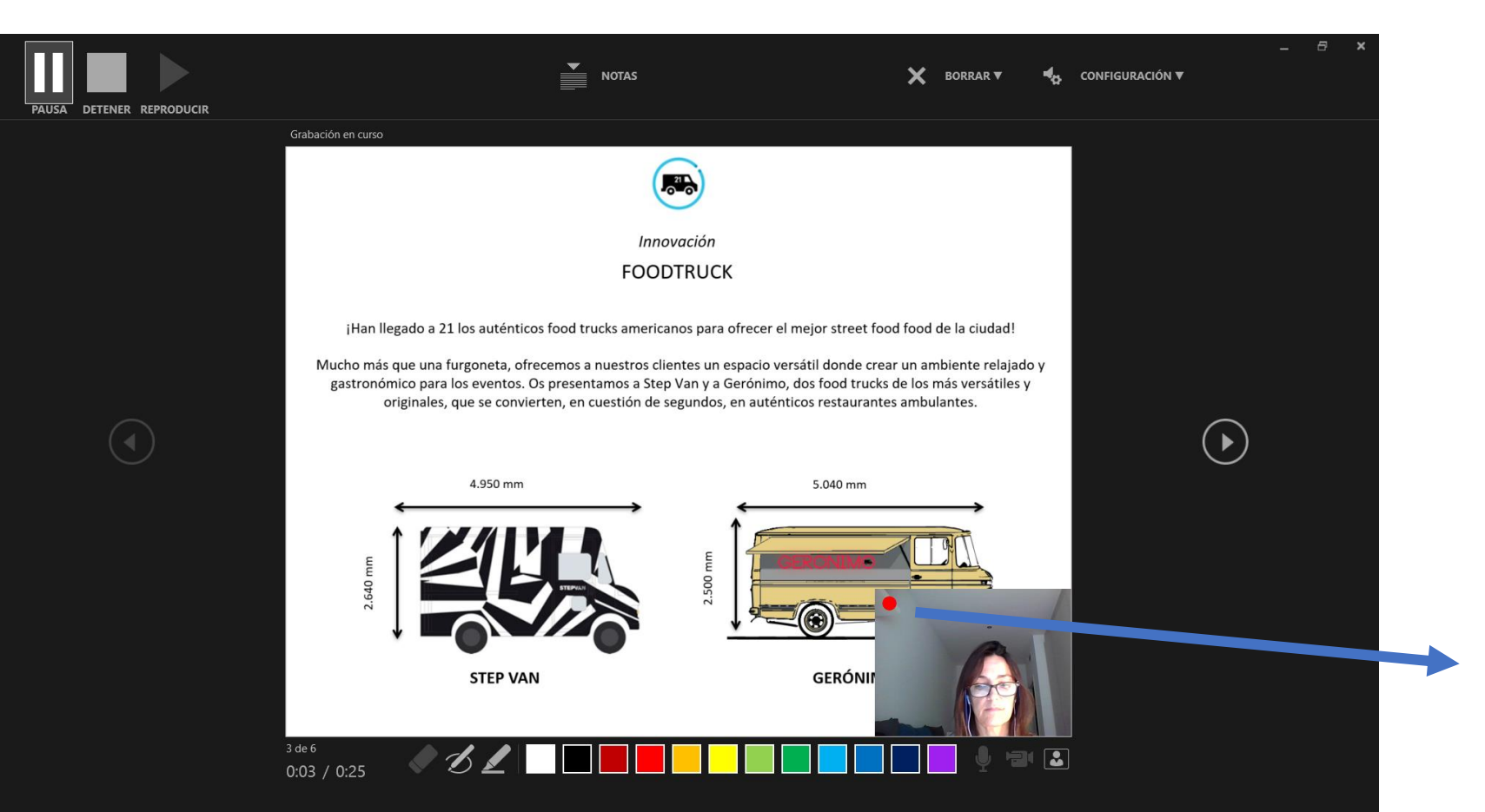

Mentre estiguem gravant, estarà actiu el botó vermell en la nostra imatge

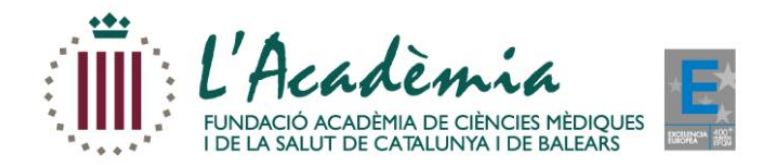

### **Després de passar l'última diapositiva, apareixerà aquesta pantalla que indica que s'ha acabat la presentació i la gravació.**

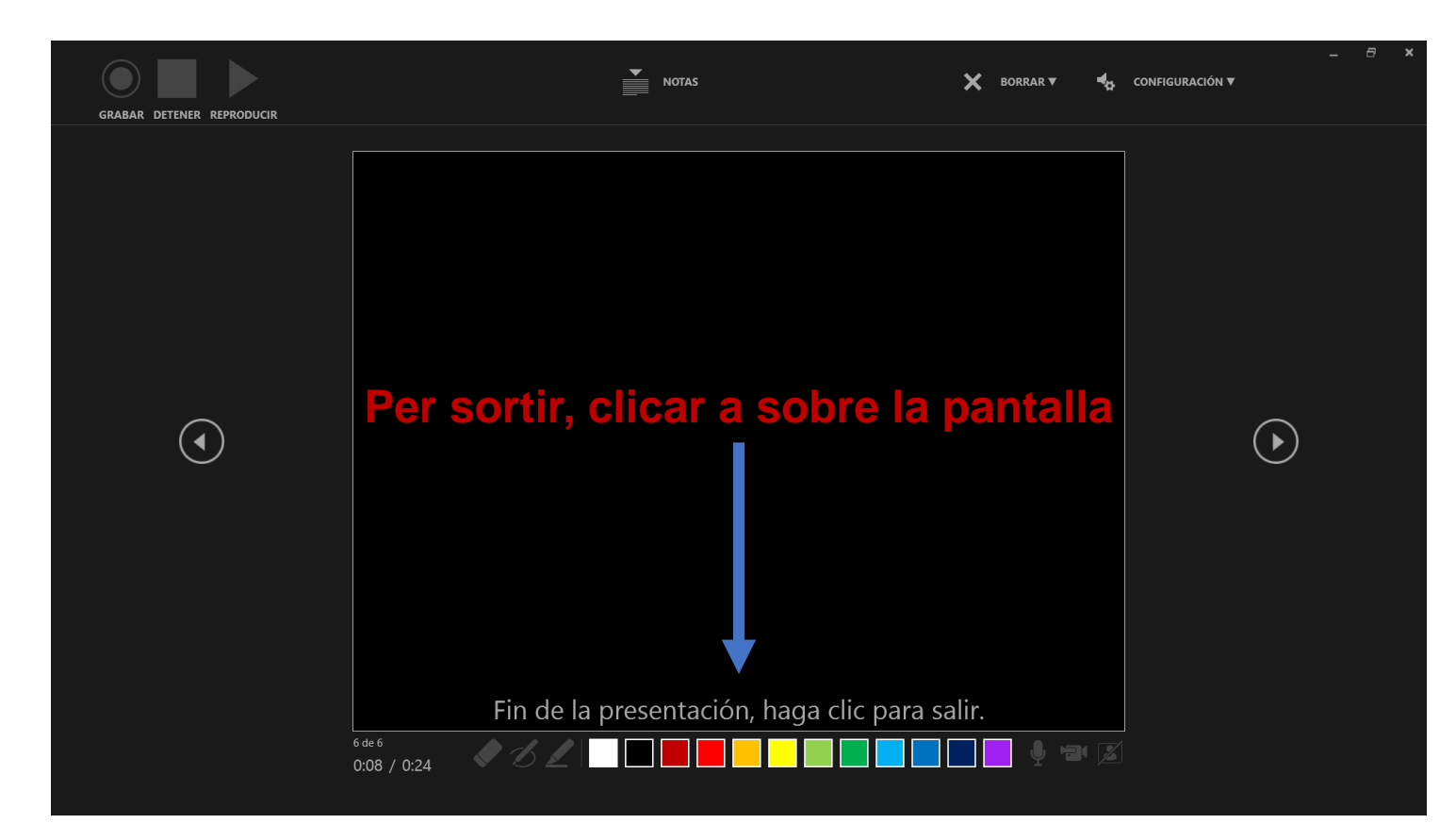

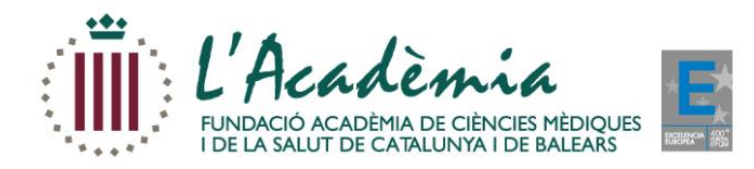

#### Ja tenim la presentació amb la gravació inclosa i l'hem de **guardar!!**

Utilitzar qualsevol d'aquests formats:

- **Video.mp4** (format vídeo)
- **Video de Windows Media** (format vídeo)

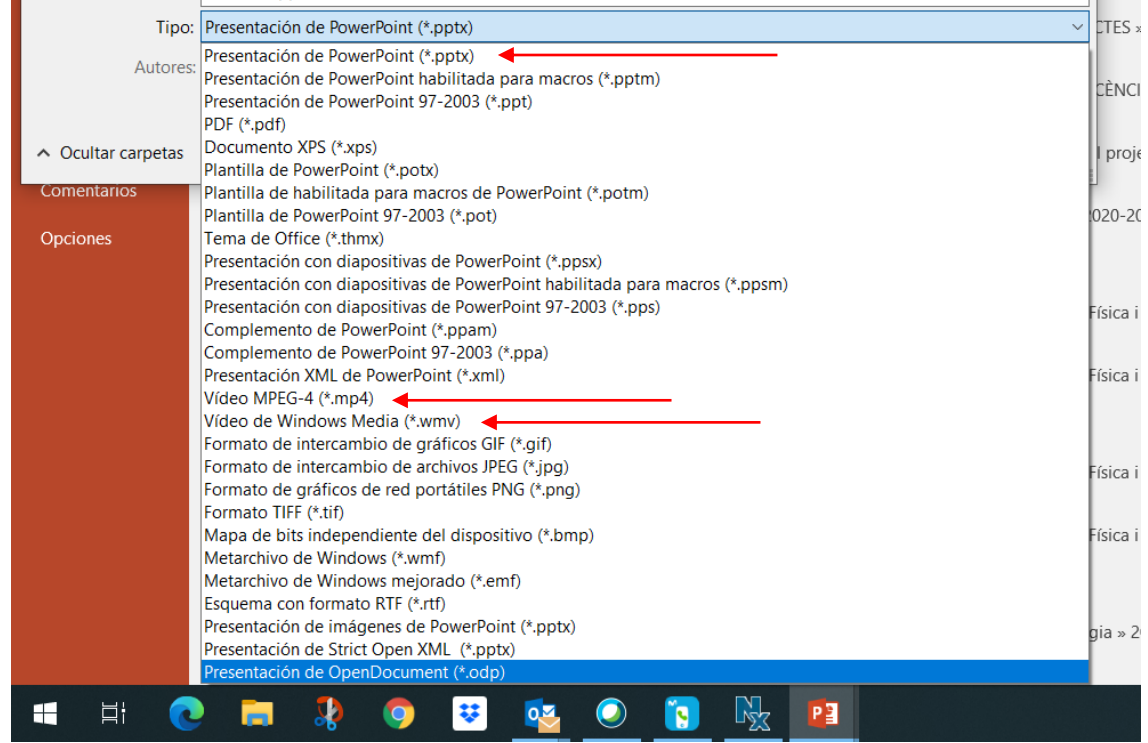

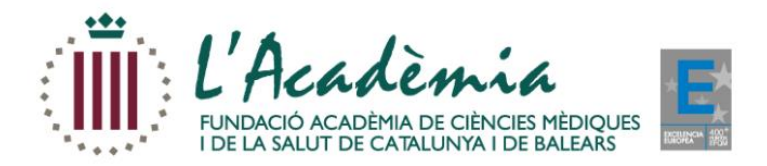

#### **Una vegada guardada, podrem veure la presentació en format power point obrint-la en mode de pantalla complerta**

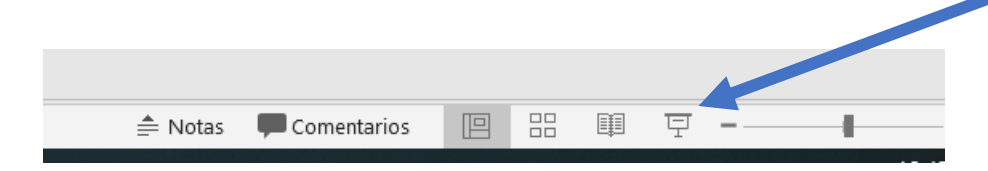

#### **Molt important:**

- Respectar els temps estipulats en cada cas per a la gravació
- Enviar les gravacions amb una mínima qualitat de Imatge i so *En cas de que aquestes dos indicacions no es compleixin, haurem de demanar-los que repeteixin la gravació*
- Es necessari per a garantir la revisió tècnica de la gravació, que la faci arribar 48h. abans del dia programat per emetre la seva sessió a la secretaria de l'activitat.

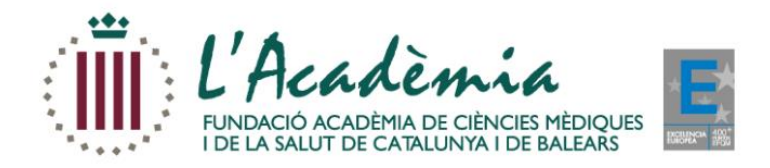

# **MOLTES GRÀCIES!**

**Secretaria Tècnica**

Xavier Nieves - L'Acadèmia Departament d'Activitats i Congressos C/ Major de Can Caralleu, 1-7 08017 Barcelona Tel. 93.203.13.18 [xaviernieves@academia.cat](mailto:enricclarella@academia.cat)